# Application Performance Management 2.0

## **Getting Started**

 Issue
 01

 Date
 2023-07-20

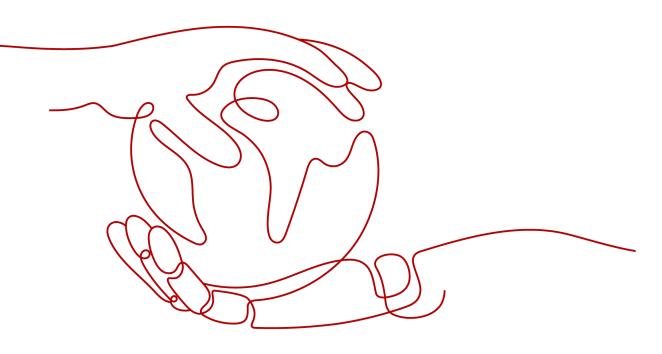

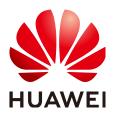

#### Copyright © Huawei Cloud Computing Technologies Co., Ltd. 2024. All rights reserved.

No part of this document may be reproduced or transmitted in any form or by any means without prior written consent of Huawei Cloud Computing Technologies Co., Ltd.

#### **Trademarks and Permissions**

NUAWEI and other Huawei trademarks are the property of Huawei Technologies Co., Ltd. All other trademarks and trade names mentioned in this document are the property of their respective holders.

#### Notice

The purchased products, services and features are stipulated by the contract made between Huawei Cloud and the customer. All or part of the products, services and features described in this document may not be within the purchase scope or the usage scope. Unless otherwise specified in the contract, all statements, information, and recommendations in this document are provided "AS IS" without warranties, guarantees or representations of any kind, either express or implied.

The information in this document is subject to change without notice. Every effort has been made in the preparation of this document to ensure accuracy of the contents, but all statements, information, and recommendations in this document do not constitute a warranty of any kind, express or implied.

## **Contents**

| 1 Enabling APM 2.0                                                         | 1  |
|----------------------------------------------------------------------------|----|
| 2 Monitoring Java Applications                                             | 2  |
| 2.1 Connecting Agents                                                      | 2  |
| 2.2 Manually Installing Agents for Java Applications                       | 5  |
| 2.3 Installing Agents for the Java Applications Deployed in CCE Containers | 6  |
| 2.4 Installing Agents on Applications Deployed Using CodeArts Deploy       | 8  |
| 2.5 Installing Agents on Docker Applications                               | 10 |
| 3 Getting Started with Common Practices                                    | 14 |
| 4 Change History                                                           | 15 |
| A JavaAgent Download Addresses                                             | 16 |
| B Access Address (master.address)                                          | 18 |

# Enabling APM 2.0

- 1. Register a Huawei Cloud account and complete real-name authentication.
- 2. Enable APM 2.0
  - a. Log in to the Huawei Cloud APM console.
  - b. Click on the left and choose **Application** > **Application Performance Management**.
  - c. Click **Try APM 2.0** in the upper right corner. The APM 2.0 page is displayed.

#### Figure 1-1 Experiencing APM 2.0

| Ē                                                      | Overview Try APM 2.8                                                                                                    |  |  |  |  |
|--------------------------------------------------------|----------------------------------------------------------------------------------------------------|--|--|--|--|
| APM                                                    | We would much appreciate it if you could complete or gustimmer on AM. Your feedback will help us provide a beter user experience.     X                                                                                                    |  |  |  |  |
| Dashboard                                              | So to Member Center to win code coles for gifts!                                                                                                    |  |  |  |  |
| (Eo Alarm Center · · · · · · · · · · · · · · · · · · · | Application Performance Management (APM) monitors and manages the performance of cloud applications in real time.<br>APM provides performance analysis of distributed applications, releting GAM personnel puickly locate and resolve tauts and performance bottlenecks Learn more Service agreement APM Expert Celler Consultation           Ty Sty Proclamp         Image: Service agreement APM Expert Celler Consultation                                                                                                    |  |  |  |  |
| G Inventory                                            | The state of the state of the s |  |  |  |  |
| @ Tracing 🗸                                            | Application  Application  Application  Application  Application  Associated as the set of the set of the set o |  |  |  |  |

- d. Click Experience APM for free.
- 3. Obtain the access key that is automatically created.

APM 2.0 uses AK/SK for signature verification. Only authorized accounts can report data.

- a. Log in to the APM 2.0 console.
- b. In the navigation pane, choose System Management > Access Keys.
- c. On the **Access Keys** page, view the access key that has been automatically created.

# **2** Monitoring Java Applications

### 2.1 Connecting Agents

#### Prerequisite

The network between your host and APM is normal.

You can run the **Telnet** command to check the network. For example, to check the network connectivity in the **CN-Hong Kong** region, log in to the host where the application is deployed and run the **telnet 100.125.6.106:41333** command. For details about the access addresses of other regions, see **Access Addresses**.

#### Procedure

- **Step 1** Log in to the management console.
- Step 2 Click on the left and choose Application > Application Performance Management.
- **Step 3** In the navigation pane, choose **Application Monitoring** > **Applications**.
- **Step 4** On the displayed page, click **Access Application**.

#### Figure 2-1 Connecting an application

| APM                         | Applications ③                            |                                   |                               | SP User Guide Access Application |
|-----------------------------|-------------------------------------------|-----------------------------------|-------------------------------|----------------------------------|
| Alarm Center 👻              | CN North-Beijing4     O CN East-Shanghal1 |                                   | AP-Singapore                  |                                  |
| Application Monitoring      |                                           |                                   |                               | Free Edition                     |
| Applications                | Application default (Default)             |                                   | Enter a keyword.              | Q C Free Edition                 |
| Metrics                     | Component   Environment @                 | Agent Status                      | Operation                     |                                  |
| Tracing<br>Agent Management | apm2-mysql<br>defaut                      | 1 0 0<br>Enabled Offline Disabled | Topology   Configure   Delote |                                  |
| Configuration<br>Management | apm2-test<br>default                      | 0 1 0<br>Enabled Offline Disabled | Topology   Configure   Delete |                                  |
| System Management 🔹 👻       | app_new2<br>detault                       | 2 0 0<br>Enabled Offline Disabled | Topotogy   Configure   Delete |                                  |
|                             | 4 app_rew1<br>default                     | 2 0 0<br>Enabled Offline Disabled | Topology   Configure   Delete |                                  |
|                             | 10 💌 Total Records: 4 < 1 >               |                                   |                               |                                  |

Step 5 For Code Source, select Enhanced probe.

**Step 6** Select a region and application.

#### Figure 2-2 Basic information

| Basic Information |             |   |  |
|-------------------|-------------|---|--|
| * Region          | Application |   |  |
| AP-Singapore -    | default     | • |  |

#### Step 7 For Backend language, select Java.

#### Figure 2-3 Access mode

| Select an access mode.                        |  |  |  |
|-----------------------------------------------|--|--|--|
| <ul> <li>Backend language</li> </ul>          |  |  |  |
| ی<br>Java                                     |  |  |  |
| * Code Source                                 |  |  |  |
| Enhanced probe<br>Provides richer and more st |  |  |  |

**Step 8** Select an access mode based on the application type, and access data by following the instructions.

#### Figure 2-4 Data access

| Da | ta access                                                                                                    |   |
|----|----------------------------------------------------------------------------------------------------|---|
| e  | Install JavaAgent                                                                                                    |   |
|    | curl -k https://apm2-javaagent-ap-southeast-3 obs.ap-southeast-3 myhuaweicloud com/apm_agent_install z sh -o apm_agent_install sh && bash apm_agent_install sh -ak<br>(APM_AK) -sk (APM_SK) -masteraddress https://<br>-obsaddress https://apm2-javaagent-ap-southeast-3 obs.ap-southeast-3 myhuaweicloud com -<br>version latest; history -cw; history -r | ٦ |
|    | Note: The user who runs the installation command must be the same as the user who starts the application.                                                                                                    |   |
| 0  | Restart Application                                                                                                    |   |
|    | After the Agent is installed (about 1 minute), copy Java parameters to the startup command of your application and then restart it: Example is as follows:<br>Startup command without Agent parameters:                                                                                                    |   |
|    | java -jar test-2.0.0-SNAPSHOT.jar                                                                                                    | ٦ |
|    | Startup command with Agent parameters:                                                                                                    |   |
|    | java -javaagent/root/my-dir/apm-javaagent/apm-javaagent.jar=appName=my-service.env=dev.envTag=beta.business=mydemo.subBusiness=app -jar test-2.0.0-<br>SNAPSHOT.jar                                                                                                    | ٥ |
| 0  | Parameter Command                                                                                                    |   |
|    | -javaagent (pwd)/apm-javaagent/apm-javaagent jar=appName=(appName), env=(env], envTag=(envTag), business=(business), subBusiness=(subBusiness), instanceName=<br>(instanceName)                                                                                                    | ٦ |
|    | Note: You can move the cursor to a variable to view the parameter description                                                                                                    |   |

#### Table 2-1 Parameter description

| Param<br>eter | Description                                                                                                    | Man<br>dato<br>ry |
|---------------|----------------------------------------------------------------------------------------------------|-------------------|
| pwd           | Path where the <b>apm-javaagent.jar</b> package is located.                                                                                                    | Yes               |
| appNa<br>me   | Component name, which must start with a character. A component can contain multiple environments. The names of components under an application must be unique. If there are duplicate names, use <b>instanceName</b> to distinguish them. | Yes               |

| Param<br>eter                                                                                                    | Description                                                                                                    | Man<br>dato<br>ry |
|----------------------------------------------------------------------------------------------------|----------------------------------------------------------------------------------------------------|-------------------|
| env                                                                                                    | Name of an environment where an application is deployed. A program can be deployed in different environments (such as the test or live network environment). Each environment is deployed in one region and has a unique region attribute. If this parameter is blank, the default environment will be used.              | No                |
| envTa Environment tag for filtering environments. Different environments may have the same tag. This parameter can be left blank. |                                                                                                    | No                |
| busine<br>ss                                                                                                    | Name of an application that already exists (a global concept). If<br>this parameter is left blank, the automatically created<br>application will be used.                                                                                                    | No                |
| subBu<br>siness                                                                                                    | Name of a sub-application (a global concept), which is similar<br>to a folder. If it is left blank, resources will be mounted to the<br>root application. There can be up to three layers of sub-<br>applications. For example, for <b>a/b/c</b> , <b>a</b> , <b>b</b> , and <b>c</b> respectively<br>represents a layer. | No                |
| instan<br>ceNa<br>me                                                                                                    | Name of an instance, which is left blank by default. If an<br>application has multiple instances deployed on a host, use this<br>parameter to distinguish them. Generally, Java instances<br>deployed on a host belong to different applications. An<br>application rarely has identical instances.                       | No                |

----End

#### Dynamically Configuring master.address and AK/SK

APM supports dynamic configuration of the master.address and AK/SK.

You can set the APM\_MASTER\_ADDRESS, APM\_ACCESS\_KEY (apm-ak), and APM\_SECRET\_KEY (apm-sk) environment variables. For details about how to obtain the AK/SK, see Manually Installing Agents for Java Applications. For details about how to obtain the master.address, see Access Address (master.address).

**NOTE** 

- If you set the AK/SK and master.address in both the JavaAgent configuration file and environment variables, your environment variable settings will take precedence.
- Agents later than 2.3.19 support dynamic configuration of master.address and AK/SK.

### 2.2 Manually Installing Agents for Java Applications

#### Prerequisites

• The network between your host and APM is normal.

You can run the **Telnet** command to check the network.

For example, to check the network connectivity in the **CN-Hong Kong** region, log in to the host where the application is deployed and run the **telnet 100.125.6.106:41333** command. For details about the access addresses of other regions, see **Access Addresses**.

• The AK/SK required for accessing JavaAgents have been obtained. To obtain them, log in to the APM console and choose **System Management** > **Access Keys** in the navigation pane.

Figure 2-5 Obtaining an AK/SK

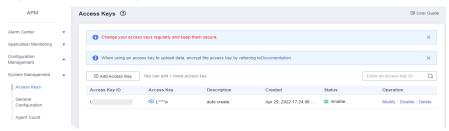

#### Procedure

**Step 1** Download **apm-javaagent-x.x.x.zip** to any directory of your host. For the download address, see **JavaAgent Download Addresses**.

Example command:

curl -O https://xxx/apm-javaagent-x.x.x.tar

**Step 2** Run the **tar** command to decompress the JavaAgent package.

Example command:

tar -xvf apm-javaagent-x.x.x.tar

**Step 3** Modify the **apm.config** file in the JavaAgent package. Configure **master.address** by referring to **Access Address (master.address)**, and add the AK/SK to the configuration file, as shown in the following figure.

#### Figure 2-6 Adding the AK/SK

| *apm.config -                                                                                                    |                   | - | × |
|----------------------------------------------------------------------------------------------------|-------------------|---|---|
| master.address=https://                                                                                                    | 1333              |   | ^ |
| access.key=ag7ł 83<br>secret.key=vRv                                                                                                    |                   |   |   |
| log.level=debug <br>event.thread.count=3<br>apm.proxy=http://iiiii31<br>#access.address=<br>app.name=helloworld<br>#instance.name=<br>#env=((env))<br>#env.tag= |                   |   |   |
| #decrypt.className=com                                                                                                    | :lemo.DecryptDemo |   |   |
| #decrypt.methodName=decrypt                                                                                                    |                   |   |   |

**Step 4** Modify the startup script of the Java process.

Add the path of the **apm-javaagent.jar** package and the component name of the Java process to the end of the Java command in the service startup script.

Example of adding **-javaagent** parameters:

#### java -javaagent:/xxx/apm-javaagent/apmjavaagent.jar=appName={appName}

If your enterprise has a large number of services, you can add more complex configurations. For example:

#### java -javaagent:/xxx/apm-javaagent/apmjavaagent.jar=appName=myApp,env=myEnv,envTag=myTag,business=myBusin ess,subBusiness=mySub

#### **NOTE**

- The preceding parameters are built-in CMDB information of APM. For details, see CMDB Management.
- Due to historical reasons, the metadata of APM startup parameters conflicts with some CMDB concepts. The following shows the details.

Generally, the startup parameter is set to **-javaagent:D:\javaagent-package\apm-javaagent\apm-**

javaagent.jar=appName=xxx,env=yyy,business=zzz,subBusiness=sss,envTag=xxx. appName indicates a component, business indicates an application, subBusiness indicates a sub-application, and envTag indicates an environment tag.

If **business** is not set on the web page, the system reports an error when the JavaAgent is started. If other parameters (**subBusiness**, **appName**, **env**, and **envTag**) are not set, the system automatically creates them when the JavaAgent is started.

Component names are unique under an application.

**Step 5** Redeploy the application.

----End

### 2.3 Installing Agents for the Java Applications Deployed in CCE Containers

#### Prerequisites

• The network between your host and APM is normal.

You can run the **Telnet** command to check the network.

For example, to check the network connectivity in the **CN-Hong Kong** region, log in to the host where the application is deployed and run the **telnet 100.125.6.106:41333** command. For details about the access addresses of other regions, see **Access Addresses**.

- For details, see **Regions and Endpoints**.
- The AK/SK required for accessing JavaAgents have been obtained. To obtain them, log in to the APM console and choose System Management > Access Keys in the navigation pane.

Figure 2-7 Obtaining an AK/SK

| APM                                    |   | Acc | ess Keys ⑦           |                               |                                |                       |        |                       | 🕼 User Guide |
|----------------------------------------|---|-----|----------------------|-------------------------------|--------------------------------|-----------------------|--------|-----------------------|--------------|
| Alarm Center<br>Application Monitoring | • |     | Change your access i | keys regularly and keep them  | secure.                        |                       |        |                       | ×            |
| Configuration<br>Management            | • |     | When using an acces  | s key to upload data, encrypt | the access key by referring to | Documentation.        |        |                       | ×            |
| System Management                      | * |     | Add Access Key       | You can add 1 more access k   | ey.                            |                       |        | Enter an access key I | 0. Q         |
| Access Keys                            |   |     | Access Key ID        | Access Key                    | Description                    | Created               | Status | Operation             |              |
| General<br>Configuration               |   |     | t i                  | ⊙ L****a                      | auto create                    | Apr 29, 2022 17:24:09 | Enable | Modify   Disat        | le   Delete  |
| Agent Count                            |   |     |                      |                               |                                |                       |        |                       |              |

#### **Usage Instruction**

APM only supports Java applications deployed on CCE. **Table 2-2** describes the parameters.

| Table 2-2 Parameters | for | configuring | performance | management |
|----------------------|-----|-------------|-------------|------------|
|                      |     |             |             |            |

| Name                   | Description                                                                                                    |
|------------------------|----------------------------------------------------------------------------------------------------|
| Probe                  | Select a target probe. Options: <b>Disable</b> , <b>APM 1.0</b> , and <b>APM 2.0</b> .                                                                |
| Probe<br>Version       | Version of the probe.                                                                                                    |
| Probe<br>Upgrade       | Policy for the probe upgrade. The default value is <b>Auto upgrade upon restart</b> .                                                                 |
| Policy                 | • Automatic upgrade upon restart: The system downloads the probe image each time the pod is restarted.                                                |
|                        | • <b>Manual upgrade</b> : If a local image is available, it will be used.<br>If no local image is available, the system downloads the probe<br>image. |
| APM<br>Environmen<br>t | Enter an APM environment name. This parameter is optional.                                                                                            |
| АРМ Арр                | Select an existing APM application.                                                                                                    |
| Sub-app                | Enter an APM sub-application. This parameter is optional.                                                                                             |
| Access Key             | The system automatically obtains the APM key. For details, see <b>Prerequisites</b> .                                                                 |

- Step 1 Log in to the CCE console. In the navigation pane, choose Workloads > Deployments or StatefulSets, and click Create Deployment or Create StatefulSet.
- **Step 2** In the **APM Settings** area on the **Configure Advanced Settings** page, select **Java probe**. The APM service will be enabled and a probe will be installed on the node.

#### 

Currently, both APM 1.0 and APM 2.0 probes are supported. You are advised to select the APM 2.0 probe.

Probes provide traces, topologies, SQL analysis, and stack tracing for Java workloads. A small number of resources will be consumed when you run probes.

- Step 3 Set probe-related parameters.
  - **Monitoring Group**: Enter a monitoring group name, for example, **testapp**. Select a group from the drop-down list if there are any.
  - **Probe Version**: Select a probe version.
  - Probe Upgrade Policy: By default, Automatic upgrade upon restart is selected.
    - **Automatic upgrade upon restart**: The system downloads the probe image each time the pod is restarted.
    - **Manual upgrade**: If a local image is available, it will be used. If no local image is available, the system downloads the probe image.
- **Step 4** After the application is started, wait for about 3 minutes. Then, the application data is displayed on the APM console. You can log in to the APM console and optimize the application performance through topology and tracing.

----End

For how to install Agents for Java applications deployed on the new CCE console, see **CCE User Guide**.

## 2.4 Installing Agents on Applications Deployed Using CodeArts Deploy

#### Prerequisite

The network between your host and APM is normal.

You can run the **Telnet** command to check the network. For example, to check the network connectivity in the **CN-Hong Kong** region, log in to the host where the application is deployed and run the **telnet 100.125.6.106:41333** command. For details about the access addresses of other regions, see **Access Addresses**.

#### Procedure

**Step 1** Log in to the management console.

- Step 2 Click on the left and choose Application > Application Performance Management.
- **Step 3** In the navigation pane, choose **Application Monitoring** > **Applications**.
- **Step 4** On the displayed page, click **Access Application**.

| APM                         | Applications ③                                          |                                                |                               | Diser Guide Access Application |
|-----------------------------|---------------------------------------------------------|------------------------------------------------|-------------------------------|--------------------------------|
| Alarm Center 🔹 🔹            | CN North-Beijing4     OCN East-Shanghai1     OCN South- | Guangzhou OCN Southwest-Gulyang1 OAP-Singapore |                               |                                |
| Applications                | Application:default (Default)                           |                                                | Enter a keyword. Q. C.        | Free Edition                   |
| Metrics                     | Component   Environment @                               | Agent Status                                   | Operation                     | Entriping Contri               |
| Tracing<br>Agent Management | apm2-mysol<br>default                                   | 1 0 0<br>Enabled Offline Disabled              | Topology   Configure   Delete |                                |
| Configuration<br>Nanagement | apm2-beat<br>default                                    | 0 1 0<br>Enabled Offine Disabled               | Topology   Configure   Delete |                                |
| System Management •         | app_new2<br>default                                     | 2 0 0<br>Enabled Offline Disabled              | Topology   Configure   Debite |                                |
|                             | app_new1<br>default                                     | 2 0 0<br>Enabled Offline Disabled              | Topology   Configure   Delote |                                |
|                             | 10 💌 Total Records: 4 < 🚺 >                             |                                                |                               |                                |

#### Figure 2-8 Connecting an application

#### Step 5 For Code Source, select Enhanced probe.

**Step 6** Select a region and application.

#### Figure 2-9 Basic information

|   | Basic Information |   |             |   |  |
|---|-------------------|---|-------------|---|--|
| • | Region            |   | Application |   |  |
|   | AP-Singapore ·    | · | default     | • |  |

#### Step 7 For Backend language, select Java.

Figure 2-10 Access mode

**Step 8** Select an access mode based on the application type, and access data by following the instructions.

Figure 2-11 Data access

| Da | ata access                                                                                                    |   |
|----|----------------------------------------------------------------------------------------------------|---|
| e  | Install JavaAgent                                                                                                    |   |
|    | curl -k https://apm2-javaagent-ap-southeast-3 obs ap-southeast-3 myhuaweicloud com/apm_agent_install 2 sh -o apm_agent_install sh && bash apm_agent_install sh -ak<br>(APM_AK) -sk (APM_SK) -masteraddress https:// -obsaddress https://apm2-javaagent-ap-southeast-3 obs ap-southeast-3 myhuaweicloud com -<br>version latest; history -cw; history -c | ٦ |
|    | Note: The user who runs the installation command must be the same as the user who starts the application.                                                                                                    |   |
| ø  | Restart Application                                                                                                    |   |
|    | After the Agent is installed (about 1 minute), copy Java parameters to the startup command of your application and then restart it. Example is as follows:<br>Startup command without Agent parameters:                                                                                                    |   |
|    | java -jar test-2.0.0-SNAPSHOT jar                                                                                                    | ٦ |
|    | Startup command with Agent parameters:                                                                                                    |   |
|    | java -javaagent/root/my-dir/apm-javaagent/apm-javaagent.jar=appName=my-service,env=dev.envTag=beta,business=mydemo.subBusiness=app -jar test-2.0.0-<br>SNAPSHOT.jar                                                                                                    | đ |
| 0  | Parameter Command                                                                                                    |   |
|    | -javaagent/pwd/apm-javaagent/apm-javaagent/ar=appName=(appName),env=(env],envTag=(envTag),business=(business),subBusiness=(subBusiness),instanceName=<br>(instanceName)                                                                                                    | ٦ |
|    | Note: You can move the cursor to a variable to view the parameter description.                                                                                                    |   |

| Param<br>eter                                                                                                    | Description                                                                                                    | Man<br>dato<br>ry |
|----------------------------------------------------------------------------------------------------|----------------------------------------------------------------------------------------------------|-------------------|
| pwd                                                                                                    | Path where the <b>apm-javaagent.jar</b> package is located.                                                                                                    | Yes               |
| appNa<br>me                                                                                                    | Component name, which must start with a character. A component can contain multiple environments. The names of components under an application must be unique. If there are duplicate names, use <b>instanceName</b> to distinguish them.                                                                                 | Yes               |
| env                                                                                                    | Name of an environment where an application is deployed. A<br>program can be deployed in different environments (such as the<br>test or live network environment). Each environment is<br>deployed in one region and has a unique region attribute. If this<br>parameter is blank, the default environment will be used.  | No                |
| envTa<br>g                                                                                                    | Environment tag for filtering environments. Different<br>environments may have the same tag. This parameter can be<br>left blank.                                                                                                    | No                |
| busine Name of an application that already exists (a global concerss this parameter is left blank, the automatically created application will be used. |                                                                                                    | No                |
| subBu<br>siness                                                                                                    | Name of a sub-application (a global concept), which is similar<br>to a folder. If it is left blank, resources will be mounted to the<br>root application. There can be up to three layers of sub-<br>applications. For example, for <b>a/b/c</b> , <b>a</b> , <b>b</b> , and <b>c</b> respectively<br>represents a layer. | No                |
| instan<br>ceNa<br>me                                                                                                    | Name of an instance, which is left blank by default. If an<br>application has multiple instances deployed on a host, use this<br>parameter to distinguish them. Generally, Java instances<br>deployed on a host belong to different applications. An<br>application rarely has identical instances.                       | No                |

- **Step 9** Access the CodeArts Deploy deployment task, edit the deployment action, add the step of running the **shell** command, and then add the **copied command**.
- **Step 10** Modify the deployment procedure, copy the startup parameter, and add the parameter to the Java command of the service startup script.
- **Step 11** Redeploy the application.

----End

### 2.5 Installing Agents on Docker Applications

#### Prerequisite

The network between your host and APM is normal.

You can run the **Telnet** command to check the network. For example, to check the network connectivity in the **CN-Hong Kong** region, log in to the host where the application is deployed and run the **telnet 100.125.6.106:41333** command. For details about the access addresses of other regions, see **Access Addresses**.

#### Procedure

- **Step 1** Log in to the management console.
- Step 2 Click on the left and choose Application > Application Performance Management.
- **Step 3** In the navigation pane, choose **Application Monitoring** > **Applications**.
- **Step 4** On the displayed page, click **Access Application**.

#### Figure 2-12 Connecting an application

| APM                    | Applications ③                                  |                                                          |                               | D User Guide Access Application |
|------------------------|-------------------------------------------------|----------------------------------------------------------|-------------------------------|---------------------------------|
| Alarm Center 👻         | OCN North-Beijing4     OCN East-Shanghai1     O | CN South-Guangzhou  OCN Southwest-Gulyang1 OAP-Singapore |                               |                                 |
| Application Monitoring | Application default (Default)                   |                                                          | Enter a keyword. Q            | Free Edition                    |
| Applications           | Component   Environment @                       | Agent Status                                             | Operation                     | Enterprise Edition              |
| Tracing                | apm2-mytol                                      | 1 0 0                                                    | Toppicer Carfigure Delete     |                                 |
| Agent Management       | delault                                         | Enabled Offline Disabled                                 | Topology   Compute   Dente    |                                 |
| Configuration v        | apm2-test<br>default                            | 0 1 0<br>Enabled Offine Disabled                         | Topology   Configure   Delete |                                 |
| System Management 🔹 🔻  | app_new2<br>detault                             | 2 0 0<br>Enabled Offline Disabled                        | Topotogy   Configure   Dehite |                                 |
|                        | 4 app_new1<br>default                           | 2 0 0<br>Enabled Offline Disabled                        | Topology   Configure   Delete |                                 |
|                        | 10 • Total Records: 4 < 1 >                     |                                                          |                               |                                 |

- Step 5 For Code Source, select Enhanced probe.
- **Step 6** Select a region and application.

#### Figure 2-13 Basic information

| Basic Information |             |
|-------------------|-------------|
| * Region          | Application |
| AP-Singapore -    | default 👻   |

Step 7 For Backend language, select Java.

#### Figure 2-14 Access mode

| Select an access mode.                        |        |
|-----------------------------------------------|--------|
| * Backend language                            |        |
| Java                                          |        |
| * Code Source                                 |        |
| Enhanced probe<br>Provides richer and more st | Nuawei |

**Step 8** Select an access mode based on the application type and access data by following the instructions.

Figure 2-15 Data access

| D | ata access                                                                                                    |   |
|---|----------------------------------------------------------------------------------------------------|---|
| e | install JavaAgent                                                                                                    |   |
|   | curl -k https://apm2-javaagent-ap-southeast-3.obs.ap-southeast-3.myhuaweicloud.com/apm_agent_install 2.sh -o apm_agent_install 5h && bash apm_agent_install 5h -ak<br>(APM_AKG -sk (APM_SKG -masteraddress https://<br>-obsaddress https://apm2-javaagent-ap-southeast-3.obs.ap-southeast-3.myhuaweicloud.com -<br>version latest; history -cv; history -c | ٦ |
|   | Note: The user who runs the installation command must be the same as the user who starts the application.                                                                                                    |   |
| 0 | Restart Application                                                                                                    |   |
|   | After the Agent is installed (about 1 minute), copy Java parameters to the startup command of your application and then restart it: Example is as follows:<br>Startup command without Agent parameters:                                                                                                    |   |
|   | java -jar test-2.0.0-SNAPSHOT jar                                                                                                    | ٥ |
|   | Startup command with Agent parameters:                                                                                                    |   |
|   | java -javaagent./root/my-dir/apm-javaagent/apm-javaagent.jar=appName=my-service,env=dev.envTag=beta.business=mydemo.subBusiness=app -jar test-2.0.0-<br>SNAPSHOT.jar                                                                                                    | ٦ |
| 0 | Parameter Command                                                                                                    |   |
|   | -javaagent:[pwd]/apm-javaagent/apm-javaagent.jar=appName=(appName),env=(env],envTag=(envTag),business=(business),subBusiness=(subBusiness),instanceName=<br>(instanceName)                                                                                                    | ٥ |
|   | Note: You can move the cursor to a variable to view the parameter description.                                                                                                    |   |

#### Table 2-4 Parameters

| Param<br>eter | Description                                                                                                    | Man<br>dato<br>ry |
|---------------|----------------------------------------------------------------------------------------------------|-------------------|
| pwd           | Path where the <b>apm-javaagent.jar</b> package is located.                                                                                                    | Yes               |
| appNa<br>me   | Component name, which must start with a character. A component can contain multiple environments. The names of components under an application must be unique. If there are duplicate names, use <b>instanceName</b> to distinguish them. | Yes               |

| Param<br>eter        | Description                                                                                                    |    |
|----------------------|----------------------------------------------------------------------------------------------------|----|
| env                  | Name of an environment where an application is deployed. A program can be deployed in different environments (such as the test or live network environment). Each environment is deployed in one region and has a unique region attribute. If this parameter is blank, the default environment will be used. |    |
| envTa<br>g           | Environment tag for filtering environments. Different<br>environments may have the same tag. This parameter can be<br>left blank.                                                                                                    |    |
| busine<br>ss         | Name of an application that already exists (a global concept). If this parameter is left blank, the automatically created application will be used.                                                                                                    |    |
| subBu<br>siness      |                                                                                                    |    |
| instan<br>ceNa<br>me | Name of an instance, which is left blank by default. If an<br>application has multiple instances deployed on a host, use this<br>parameter to distinguish them. Generally, Java instances<br>deployed on a host belong to different applications. An<br>application rarely has identical instances.          | No |

## **Step 9** Add the copied command to the Dockerfile file and add the JAVA\_TOOL\_OPTIONS environment variable.

RUN curl -k https://javaagent.obs.xx-xxx-x.ulanqab.huawei.com/apm\_agent\_install2.sh -o apm\_agent\_install.sh && bash apm\_agent\_install.sh -ak {AK}-sk {SK} -masteraddress https://xxx.xx.xx.xx.xxx--obsaddress https://javaagent.obs.xx-xxx-x.ulanqab.huawei.com -version latest

ENV JAVA\_TOOL\_OPTIONS=-javaagent:\${PROJECT\_DIR}/apm-javaagent/apm-javaagent.jar=appName=\$ {APP\_NAME}

#### **Step 10** Rebuild an image. The following is an example of the Dockerfile file.

FROM openjdk RUN mkdir /opt/cloud ENV PROJECT\_DIR=/opt/cloud ENV APP\_NAME=hello WORKDIR \$PROJECT\_DIR ADD \${APP\_NAME}.jar \${APP\_NAME}.jar RUN curl -k https://javaagent.obs.xx-xxx-x.ulanqab.huawei.com/apm\_agent\_install2.sh -o apm\_agent\_install.sh && bash apm\_agent\_install.sh -ak {AK}-sk {SK} -masteraddress https://xxx.xx.xx.xxxxx -obsaddress https://javaagent.obs.xx-xxx-x.ulanqab.huawei.com -version latest ENV JAVA\_TOOL\_OPTIONS=-javaagent:\${PROJECT\_DIR}/apm-javaagent/apm-javaagent.jar=appName=\$ {APP\_NAME} CMD ["bash","-c","java -jar \${APP\_NAME}.jar" ]

**Step 11** Redeploy the application.

----End

# **3** Getting Started with Common Practices

After learning about how to use APM to monitor applications, implement common practices as required.

This section describes common practices of APM, helping you better use it.

| Table | 3-1 | Common | practices |
|-------|-----|--------|-----------|
|-------|-----|--------|-----------|

| Practice                                 | Description                                                                                                    |  |
|------------------------------------------|----------------------------------------------------------------------------------------------------|--|
| Locating the Causes<br>of Request Errors | <ul> <li>Routine inspection of application metrics such as latency, throughput, and number of errors</li> <li>Quick locating of error calls</li> </ul> |  |

# **4** Change History

Table 4-1 Change history

| Released On | Description                               |  |
|-------------|-------------------------------------------|--|
| 2023-07-20  | This issue is the first official release. |  |

# A JavaAgent Download Addresses

| Region               | Latest<br>Version                                                                                                    | Earlier Ver                                                                                                    | sion                                                                                                    |                                                                                                    |                                                                                                    |                                                                                                    |
|----------------------|----------------------------------------------------------------------------------------------------|----------------------------------------------------------------------------------------------------|----------------------------------------------------------------------------------------------------|----------------------------------------------------------------------------------------------------|----------------------------------------------------------------------------------------------------|----------------------------------------------------------------------------------------------------|
| CN-Hong<br>Kong      | 2.4.5<br>sha256:3<br>7b15562<br>6f46f3a8<br>b19772e<br>3fd6597<br>ece92bb<br>255fdffa<br>21e3e9e<br>1467cc0<br>09392 | 2.4.4<br>sha256:f6<br>0b55d646<br>fe592c42<br>7143f1c8<br>d8e8f277<br>a647a3dd<br>73dcdca4<br>3d7d3765<br>5ec573 | 2.4.3<br>sha256:7<br>3de7b49<br>e148b10<br>2b74a60<br>75c3d8b2<br>5e76f43d<br>6144ec5a<br>afe6ac19<br>0ab3c1ef<br>0b | -                                                                                                    | -                                                                                                    | -                                                                                                    |
| AP-<br>Singapor<br>e | 2.4.5<br>sha256:3<br>7b15562<br>6f46f3a8<br>b19772e<br>3fd6597<br>ece92bb<br>255fdffa<br>21e3e9e<br>1467cc0<br>09392 | 2.4.4<br>sha256:f6<br>0b55d646<br>fe592c42<br>7143f1c8<br>d8e8f277<br>a647a3dd<br>73dcdca4<br>3d7d3765<br>5ec573 | 2.4.3<br>sha256:7<br>3de7b49<br>e148b10<br>2b74a60<br>75c3d8b2<br>5e76f43d<br>6144ec5a<br>afe6ac19<br>0ab3c1ef<br>0b | 2.4.1<br>sha256:c<br>31cd55ea<br>d0b2172<br>eb694fe4<br>02242b0<br>9caeb67d<br>7059aaf4<br>0602586<br>33d9ade<br>9f8 | 2.3.19<br>sha256:8<br>755abcd5<br>41797ebf<br>900f8f17<br>67d6267<br>8b3cd57a<br>6d8e045<br>dcfb2f8c<br>24885bfc<br>e | 2.3.17<br>sha256:8<br>893e89cd<br>3174879<br>2327048<br>28027fd6<br>3647152<br>5d6e577<br>2ff77e33<br>13f79a4b<br>6b5 |

| Region           | Latest<br>Version                                                                                                    | Earlier Ver | sion | - | - |   |
|------------------|----------------------------------------------------------------------------------------------------|-------------|------|---|---|---|
| LA-Sao<br>Paulo1 | 2.4.3<br>sha256:7<br>3de7b49<br>e148b10<br>2b74a60<br>75c3d8b<br>25e76f4<br>3d6144e<br>c5aafe6a<br>c190ab3<br>c1ef0b | -           | -    | - | - | - |

# B Access Address (master.address)

| Region        | Access Address (master.address) |
|---------------|---------------------------------|
| LA-Sao Paulo1 | https://100.125.11.27:41333     |
| CN-Hong Kong  | https://100.125.6.106:41333     |
| AP-Singapore  | https://100.125.4.25:41333      |